# 電子入札システム(簡易認証方式)利用者登録・変更方法

電子入札で指名通知を受領するには、電子入札システムでメールアドレスを登録する必要があります。 また、業者登録内容を変更した場合は、姫路市へ業者登録変更届を提出するほか、電子入札システム上で 業者登録情報の変更が必要です。

以下、電子入札システムでの利用者登録・変更の手順となります。

#### ◎事前準備

・インターネット環境への接続や電子入札補助アプリの設定など、パソコンに必要な環境設定 (<https://www.nyusatsu.e-hyogo.jp/www/contents/1649208616680/index.html> を参照してください) ・姫路市から通知された簡易認証方式用ID・パスワード

#### Ⅰ 共通

1 兵庫県電子入札共同運営ポータルサイト (<https://www.nyusatsu.e-hyogo.jp/www/index.html>) の "物品はこちら"をクリック。

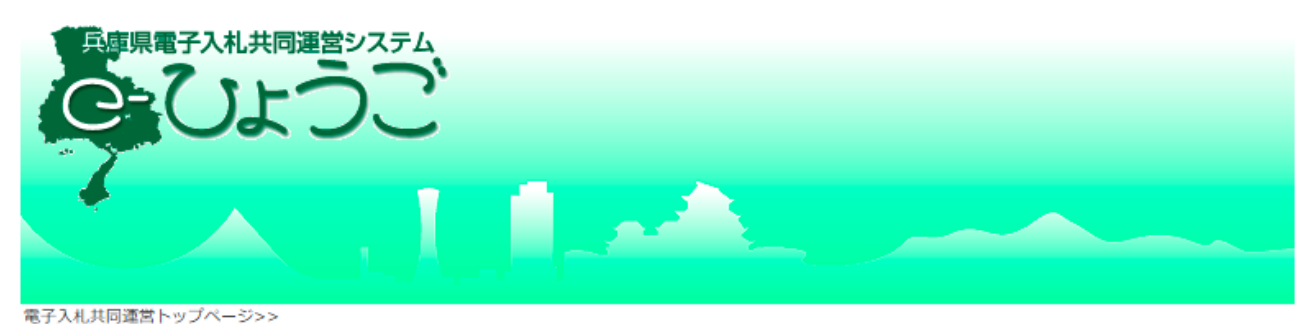

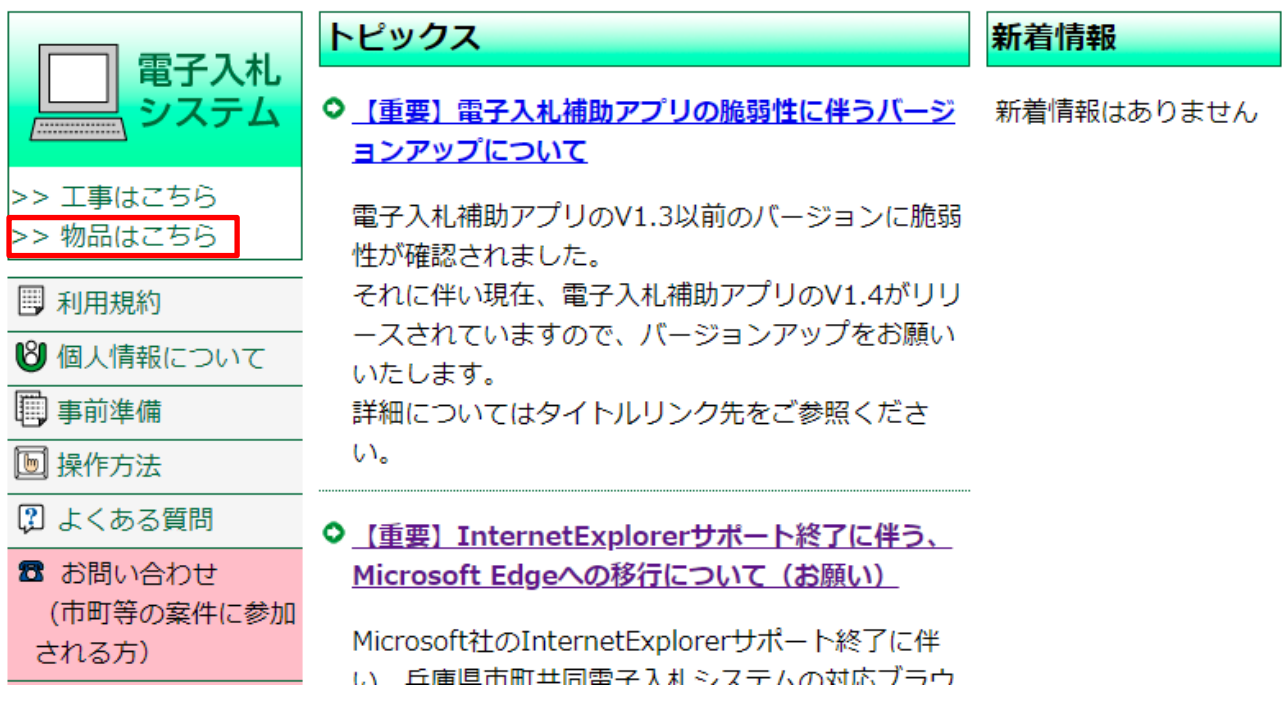

2 次のページで"電子入札システム(物品)"をクリック。

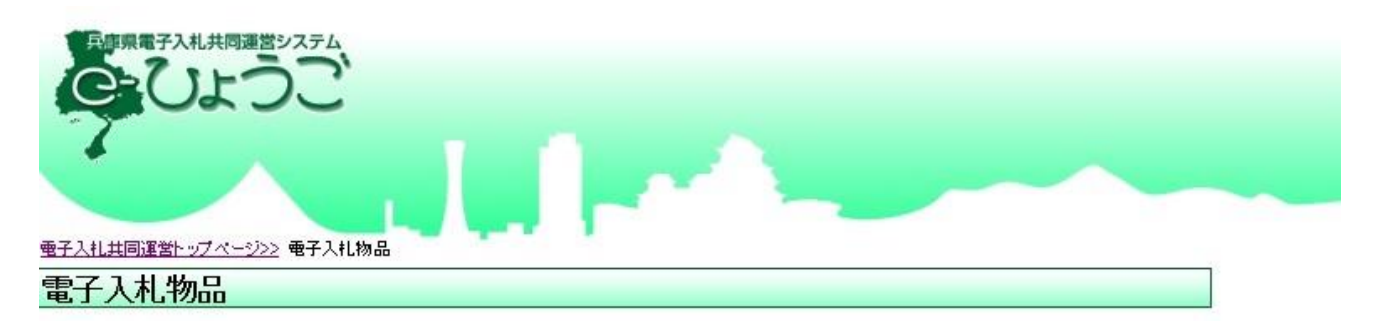

※画面を戻る際は、ブラウザの「戻る」ボタンを利用してください。

■ 雷子入札システム(物品)へのログインはこちら 電子入札システム(物品)

※電子入札脱Java設定をされていない方<br>脱Java方式への移行手順は<u>事前準備</u>より設定してください。

**※電子入札脱Java設定後に初めてご利用される方または、しばらくシステムを<br>ご利用いただいていない方<br>市町等の業者様の場合、<u>お問い合わせ(市町等)</u>よりシステム事前検証ツールを<br>ダウンロードし、解凍してご利用ください。** 

兵庫県出納局の業者様の場合、<u>お問い合わせ(兵庫県出納局)</u>よりシステム事前検証ツールを<br>ダウンロードし、解凍してご利用ください。

●注意

対応状況の詳細及びご不明点は、ICカードご購入の民間認証局にお問い合わせください。

 調達機関選択画面が開くので、姫路市にチェックを付け、ページ下部の"◎物品、役務(簡易認証)" をクリック。

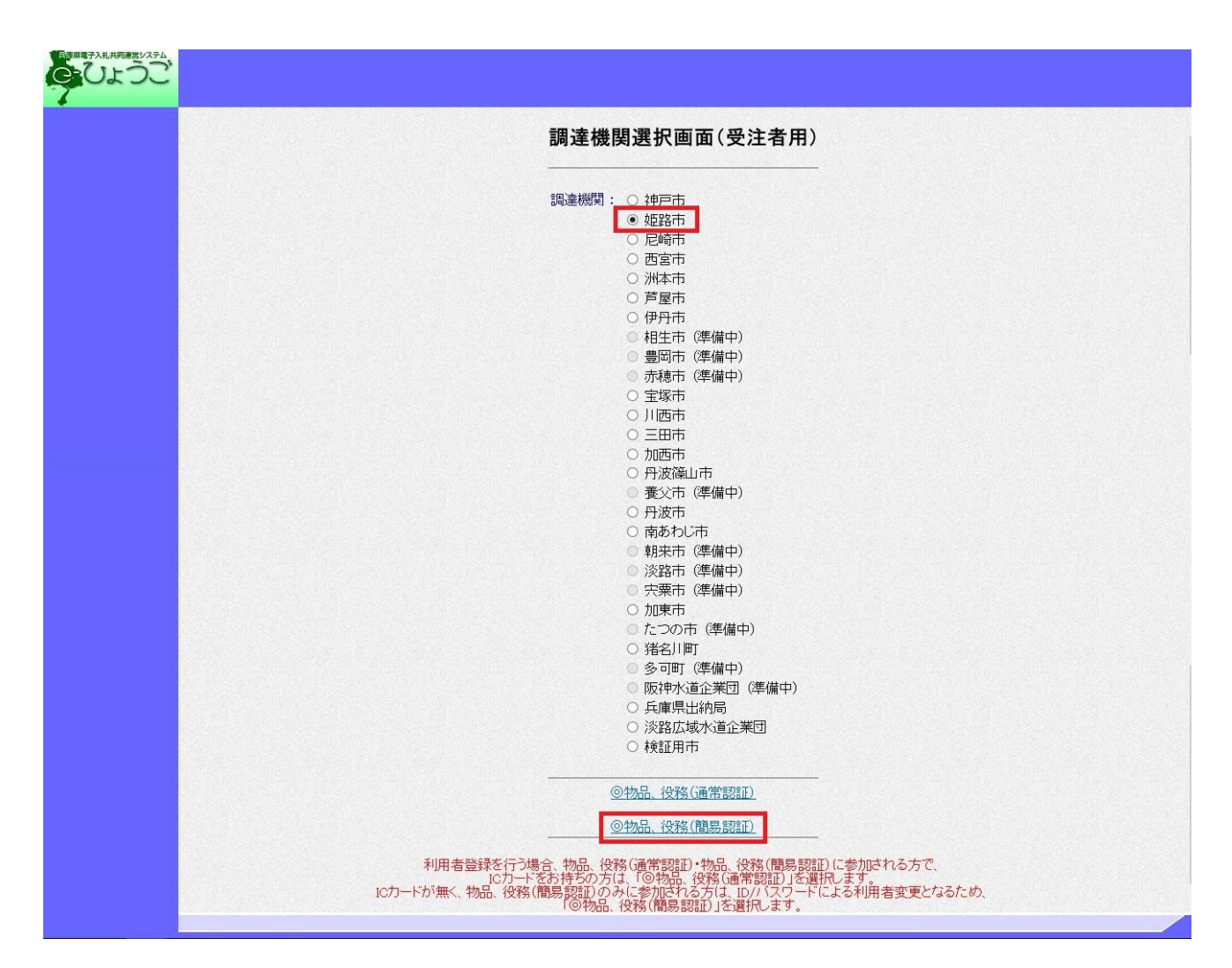

次のページで、"利用者変更"をクリック。

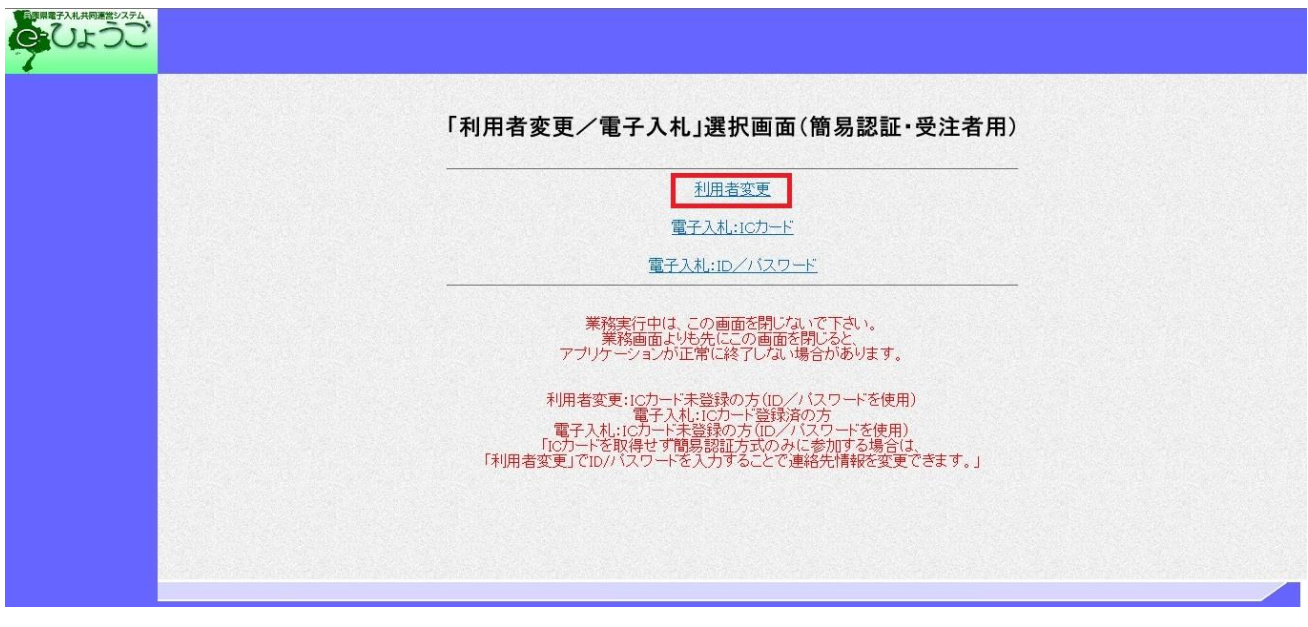

次のページで、"利用者登録"をクリック。

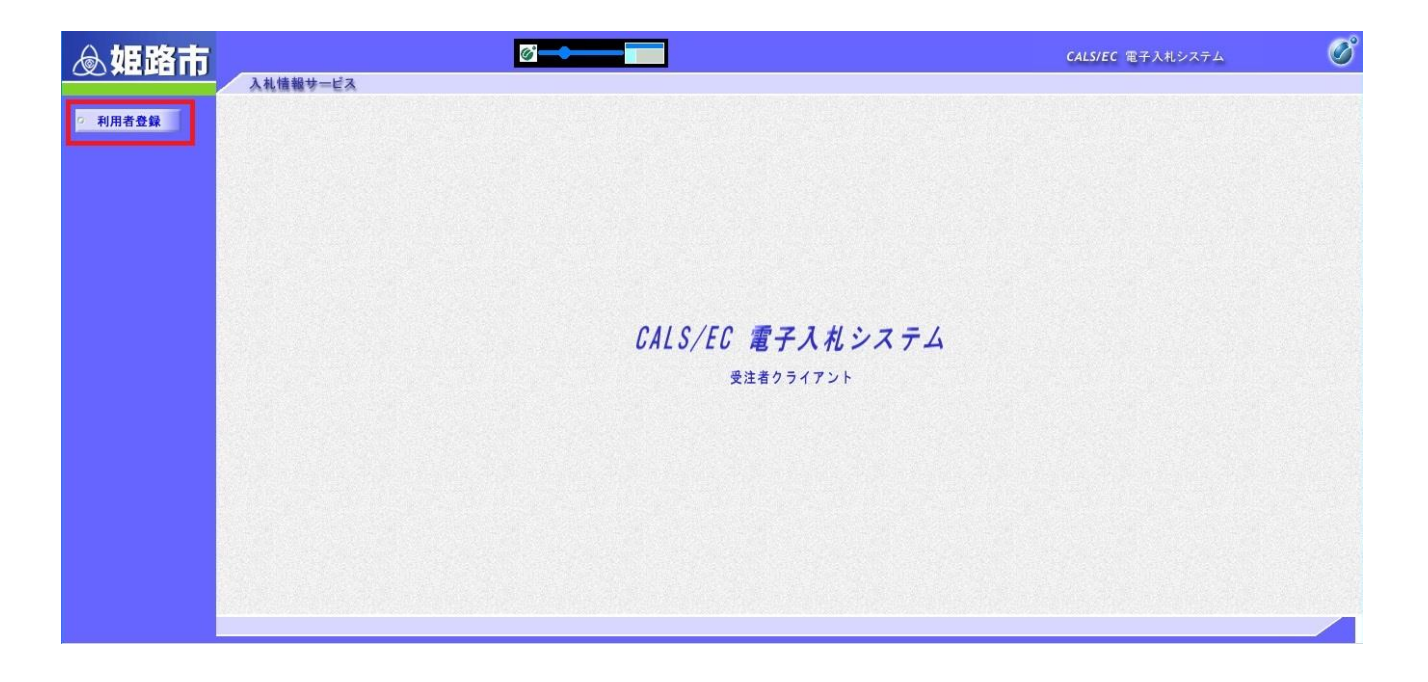

簡易認証利用者登録メニューが開くので、"変更"をクリック。

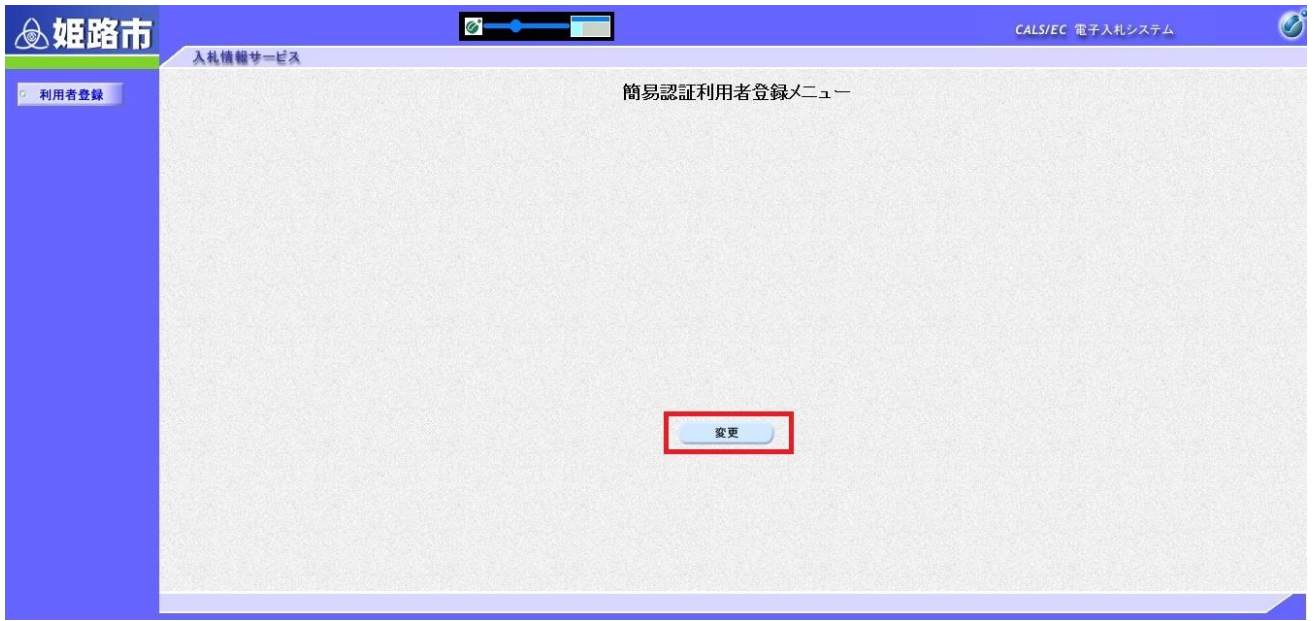

 利用者情報検索画面が開くので、姫路市から通知された簡易認証方式用ID・パスワードをそれぞれ 入力し、"検索"クリック。

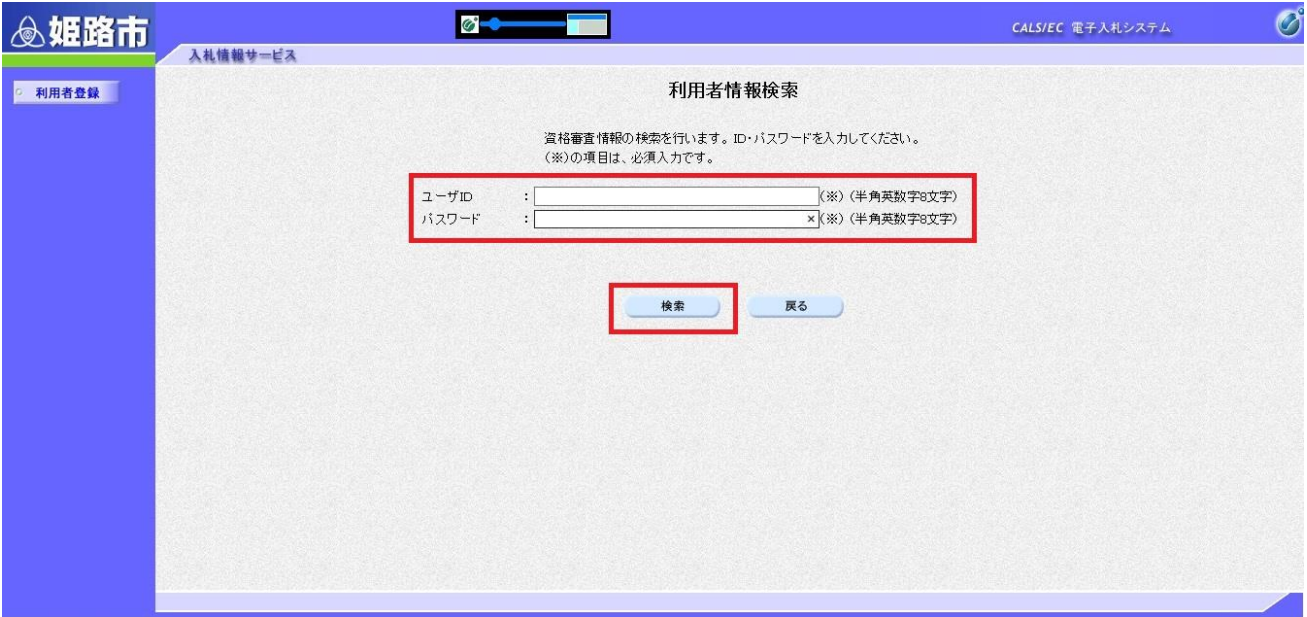

## Ⅱ メールアドレスを登録する場合

認証後に、利用者変更画面が開くので、「企業情報」・「代表窓口連絡先情報」・「ID登録依頼者連絡 先情報」を確認し、連絡先メールアドレス欄(2か所)に入札案内等の受信を希望するメールアドレス を入力し、ページ下部の"入力内容確認"をクリック。

次に内容確認画面が開くので、確認の上ページ下部の"変更"をクリックして登録完了です。

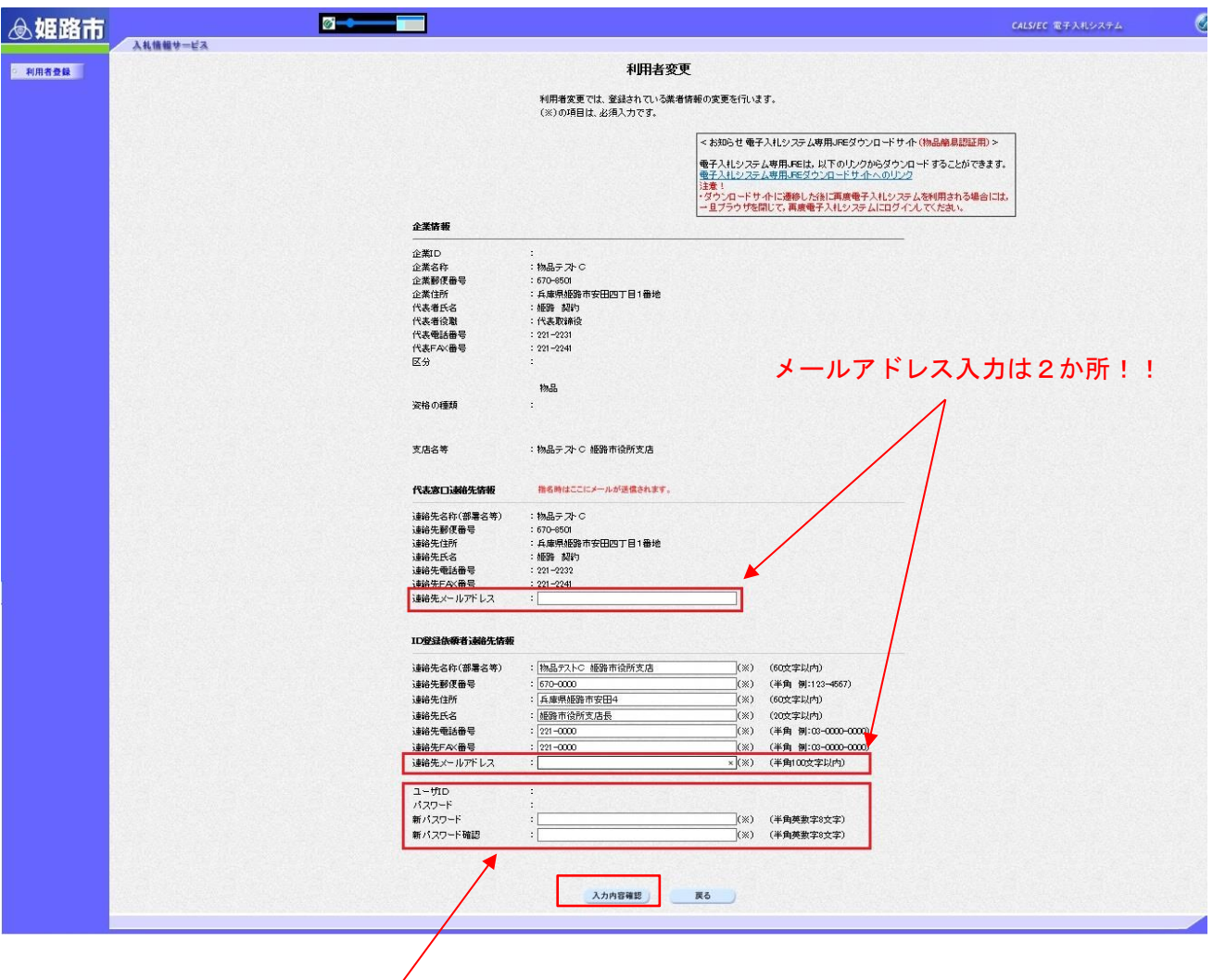

※注意: ID·パスワードは変更しないでください!!

## Ⅲ 連絡先情報を変更する場合

認証後に、利用者変更画面が開くので、変更箇所を入力し、ページ下部の"入力内容確認"をクリッ ク。

次に内容確認画面が開くので、確認の上ページ下部の"変更"をクリックして登録完了です。

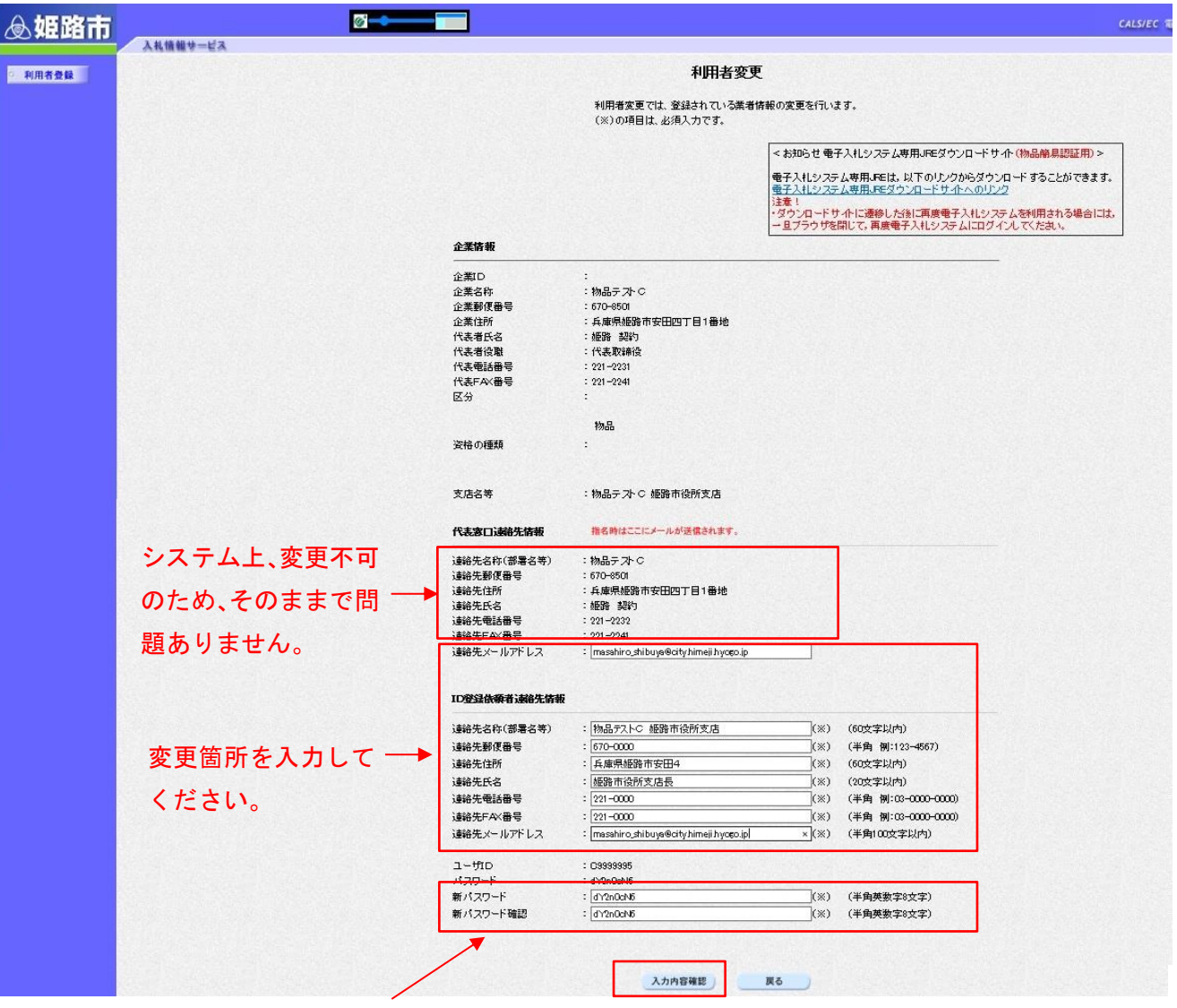

# ※注意: ID·パスワードは変更しないでください!!